# **Návod k obsluze FAC-xxx-CMWEB**

## **1. Úvod**

**CMWEB** je modul pro PLC FATEK, který umožňuje **vzdálené ovládání a sledování** technologie založené na PLC FATEK, a to pomocí zařízení vybaveného moderním webovým prohlížečem (**PC, tablet, "chytrý" telefon a pod.)**. CMWEB funguje jako webový server (HTTP i HTTPS), který

zprostředkovává přístup k předem určeným registrům v připojeném PLC FATEK. Konfigurace registrů se provádí programem **CMWEB [Designer](http://www.seapraha.cz/FAC-FBS-CMWEB__p_11826)**, který je zdarma ke stažení na produktovém listu CMWEB z našeho webu [www.seapraha.cz](http://www.seapraha.cz/) . CMWEB se vyrábí ve třech variantách podle toho, k jakému PLC se připojuje. Do internetu se připojuje pomocí standardní LAN Ethernet (možnost připojení přes WiFi se připravuje).

 $\sqrt{11}$ 

**MAI** 

### 1.1 Varianty

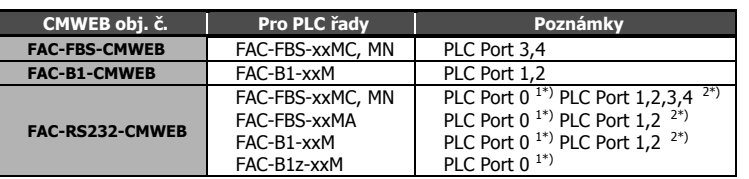

\*1) Pro připojení k PLC do Port0 použijte kabel FAC-FBS-232P0-9F-150 (nutno

objednat zvlášť).<br><sup>\*2)</sup> Pro připojení k PLC do Port1 až 4 (např. do FAC-FBS-CB2 nebo FAC-FBS-CM25, FAC-B1-CM22 a pod.) použijte kabel HW-11.99.6218 (nutno objednat zvlášť).

### **2. Obchodní balení**

1ks FAC-xxx-CMWEB

1ks tištěná dokumentace

1ks dvoupólový konektor 3,81mm včetně kablíku 20cm pro napájení

### **3. Doporučené příslušenství:**

PLC FATEK dle typu CMWEB.

 Pro FAC-RS232-CMWEB vhodný propojovací kabel do PLC. Tedy FAC-FBS-232P0-9F-150 nebo kabel HW-11.99.6218 (viz tabulka Varianty)

## **4. Typická aplikace**

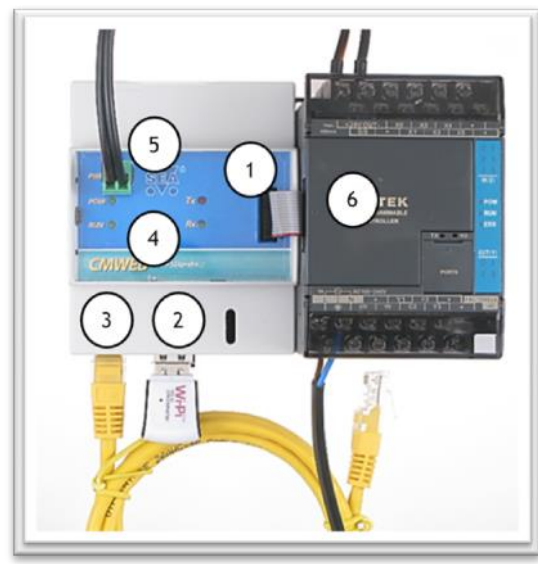

Připojení k PLC FATEK plochým propojovacím kabelem.

- (1)… Plochý propojovací kablík k PLC FATEK (Port3,4).
- (2)… USB konektory (s vloženým WiPi, které není součástí standardní dodávky).
- (3)… Ethernetový konektor RJ45 (připoj. Patch kabel není součástí dodávky).
- (4)… Signalizační LED diody (POW, RUN, Tx, Rx).
- (5)… Napájecí konektor (2 PIN 3,81mm) včetně 20 cm kablíku.
- (6)… PLC FATEK (není součástí standardní dodávky).

UPOZORNĚNÍ! Připojování CMWEBu k PLC provádějte při vypnutém napájení!

## **5. První spuštění**

CMWEB propojit páskovým kabelem nebo RS232 kabelem se základní jednotkou PLC FATEK.

Propojit napájecí konektor se zdrojem 24Vss na PLC FATEK a počkat, až začne blikat LED RUN (na CMWEB).

Inicializovat PLC FATEK respektive nastavit příslušný sériový port na 9600Bd, 7bitů, Sudá parita, jeden stopbit, protokol FATEK.

Připojit CMWEB kabelem do Ethernetu a zjistit jakou IP adresu získal z DHCP serveru (například volně stažitelným programem **fing**).

Do webového prohlížeče zadat zjištěnou IP adresu. Zobrazí se jednoduchá obrazovka s několika základními prvky továrního nastavení CMWEB. (Poznámka: seznam podporovaných prohlížečů je uveden v kapitole Často kladené dotazy).

Pro konfigurování CMWEB je třeba do PC nainstalovat program CMWEB [Designer.](http://www.seapraha.cz/FAC-FBS-CMWEB__p_11826)

Po spuštění [CMWEB Designeru](http://www.seapraha.cz/FAC-FBS-CMWEB__p_11826) zadat IP adresu CMWEBu, načíst tovární nastavení z připojeného CMWEBu a uložit ji jako záložní konfiguraci na disk.

Vyzkoušet úpravu továrního nastavení a zapsat ji do CMWEBu.

Ve webovém prohlížeči zkontrolovat, že se úprava zdařila (někdy je nutné stránku v prohlížeči aktualizovat).

#### Pozn.:

CMWEB je také možné zapojit Ethernet kabelem přímo do notebooku, u kterého se nastaví IP adresa síťové karty na 192.168.1.2 . Do prohlížeče se v tomto případě zadává IP adresa 192.168.1.1, kterou CMWEB získá poté, co nenalezne DHCP server. Jak nastavit síťovou kartu notebooku viz kapitola Často kladené dotazy. Po vyzkoušení CMWEB nezapomenout nastavit zpět síťovou kartu na přidělování adres DHCP serverem.

### **6. Hardware**

#### 6.1 Jednotka

CMWEB se napájí přes napájecí konektor (9 až 30Vss) na čelním panelu. Jako napájecí zdroj se standardně používá zdroj +24 Vss na PLC. Případně lze použít samostatný napájecí adapter (např. FAC-ADP-24V-1A, GSM-PWR12, GSM-PWR1), který se připojuje do dvoupólového konektoru "PWR".

Komunikace s připojenou PLC jednotkou probíhá přes plochý propojovací kablík nebo přes kabel RS232. Tovární nastavení sériového portu je 9600Bd, 7, E, 1, protokol FATEK.

Z boku krabičky je k dispozici RJ zásuvka pro připojení do Ethernetové zásuvky a USB konektory (např. pro připojení WiPi modulu \*\*\*PŘIPRAVUJE SE\*\*\*).

### 6.2 LED diody

Panel zařízení obsahuje indikační LED diody.

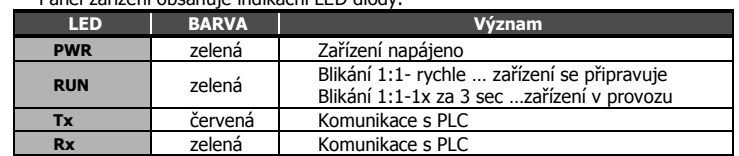

## **7. Konfigurace**

#### 7.1 Konfigurace IP adresy

CMWEB je z výroby nastaven tak, že si IP adresu zjistí z DHCP serveru. Tuto IP adresu lze zjistit například pomocí volně stažitelného programu **fing**.

V současnosti se připravuje program s názvem **cmweb-ipconfig**, který umožní jak zjištění aktuální IP adresy CMWEBu, tak i její přenastavení. Program, bude zdarma ke stažení na webu [www.seapraha.cz](http://www.seapraha.cz/) na produktovém listu výrobku CMWEB. Pokud CMWEB nenalezne DHCP server, nastaví si cca po 40s IP adresu 192.168.1.1

#### 7.2 Konfigurace zařízení programem CMWEB **Designer**

Nejprve je potřeba nainstalovat program **[CMWEB Designer](http://www.seapraha.cz/FAC-FBS-CMWEB__p_11826)**. Po jeho spuštění zadat ziištěnou/nastavenou IP adresu CMWEBu, načíst tovární nastavení z připojeného CMWEBu a uložit ji jako záložní konfiguraci. Vyzkoušet úpravu továrního nastavení a zapsat ji do CMWEBu. Ve webovém prohlížeči zkontrolovat, že se úprava zdařila (někdy je nutné stránku v prohlížeči aktualizovat).

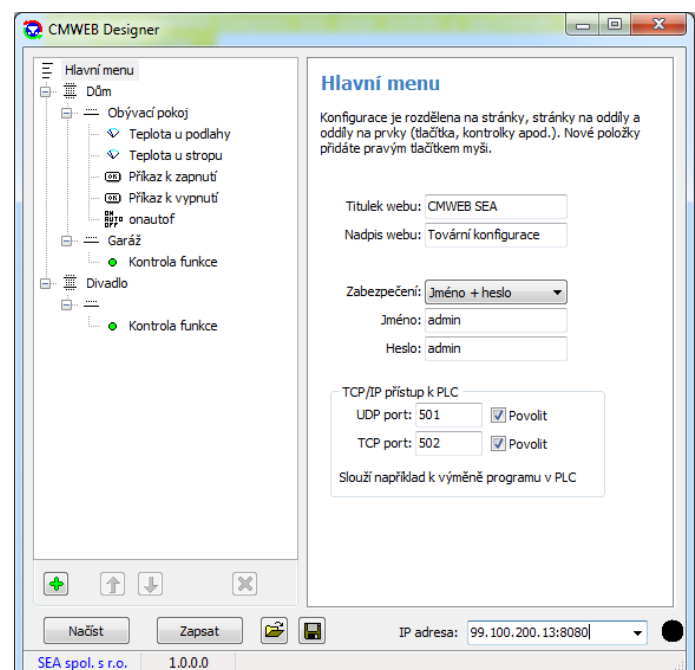

### **8. Práce se zařízením**

Do webového prohlížeče zadat zjištěnou IP adresu CMWEBu. Zobrazí se obrazovka webového serveru, kterou lze běžným způsobem ovládat. (Seznam podporovaných prohlížečů je uveden v kapitole Často kladené dotazy.) Počet současně připojených zařízení není omezen.

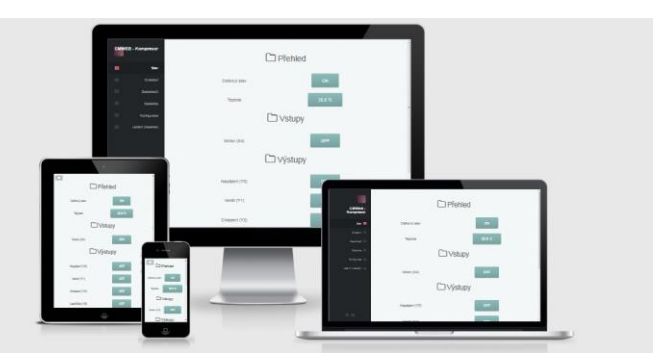

Pokud k CMWEB potřebujete přistupovat z internetu, je třeba u svého providera zjistit pevnou IP adresu routeru. Na routeru pak nastavit přesměrování portů:

Například pro pevnou IP adresu 99.100.200.13 nastavit port 8080 a pro zařízení CMWEB s vnitřní IP adresou 10.10.10.5 port 80 .

FAC-FBS-CMWEB-v1-07.docx 27.1.2015 Strana: 2/4 **Pro přístup z internetu do prohlížeče zadat:** <http://99.100.200.13:8080/> Pak do okénka pro zabezpečení zadejte Uživatelské jméno **admin** a Heslo **admin** Pozn.: CMWEB je dostupný na portech 80 a 8080

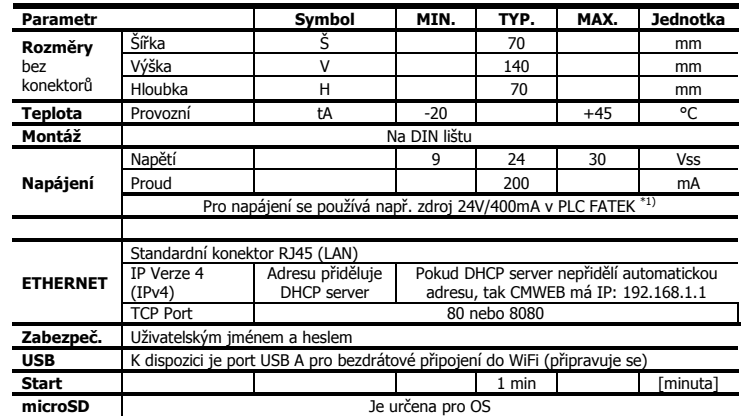

**CMWEB je určen pro montáž do vnitřních prostor.**

\*1) Pokud zdroj 24 Vss na PLC nedostačuje pro napájení celé PLC sestavy, lze CMWEB napájet ze samostatného adapteru, např. FAC-ADP-24V-1A, GSM-PWR12, GSM-PWR1.

## **10. Záruka**

Na zboží se vztahuje **24 měsíční záruka**. Prosíme Vás proto o uchování Vašeho účtu a v případě reklamace zaslání jeho kopie spolu s reklamovaným zbožím a popisem závady. Reklamace zjevných vad, dodaného množství nebo dodávky neodpovídající objednávce musí být uplatněna nejdéle do 5 pracovních dnů od dodání zboží. Na pozdější reklamaci nebude brán zřetel.

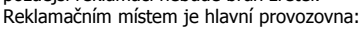

SEA spol. s r.o.

Dolnoměcholupská 1537/21

102 00 Praha 10, tel. 272700058

Reklamaci nelze vyřídit jako oprávněnou, pokud je závada způsobena nadměrným opotřebením, nedodržením provozních parametrů, zásahem do zařízení nebo neodbornou manipulací, nebo vyšší mocí (blesk, voda).

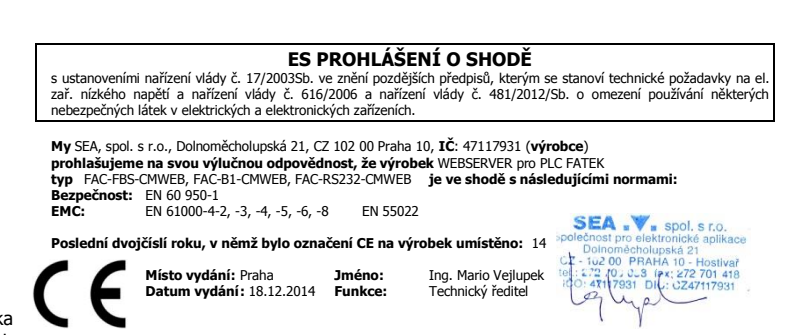

## **11. Často kladené dotazy**

- **Předpoklady pro úspěšné používání FAC-FBS-CMGSM?** Přístup na Internet v místě instalace a napájení 9 až 30 Vss / 200mA, např. z PLC.
- **Jak zjistit IP adresu CMWEBu?** CMWEB je z výroby nastaven tak, aby IP adresu získal z DHCP serveru. Tuto IP adresu lze pak zjistit například programem **Fing**, který lze nalézt a zdarma stáhnout z webu. V současnosti připravujeme vlastní program s názvem **cmweb-ipconfig**, který umožní jak zjištění aktuální IP adresy CMWEBu, tak i její přenastavení. Program, bude zdarma ke stažení na webu [www.seapraha.cz](http://www.seapraha.cz/) na produktovém listu CMWEB.

#### **Jak nastavit firewall pro přístup k CMWEBu z Internetu?**

- Předpokládá se, že na routeru je spuštěn DHCP server.
- o Na routeru je třeba nastavit přesměrování portu na příslušnou IP adresu. (Například venkovní port 8080 přesměrovat na port 80 nebo 8080. Vnitřní port 80 nebo 8080 je nastaven ve fw CMWEBu a nelze použít jiné číslo portu.)
- **Jak nastavit síťovou kartu notebooku při jeho přímém propojení s CMWEBem ? Zde je popis pro WINDOWS 7:**
	- Otevřít: Ovládací panely/Síť a Internet/Změnit nastavení adaptéru (=Síťová připojení)

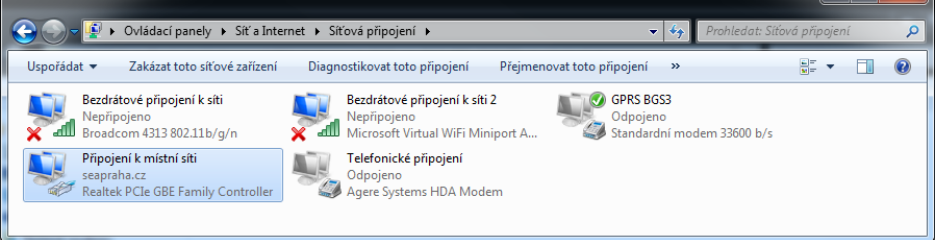

- o Vybrat: Připojení k místní síti a zde pravým myšítkem zvolit Vlastnosti/Sítě
	- V rámečku "Toto připojení používá následující položky:" zvolit "Vlastnosti" u připojení "Protokol IP verze 4"

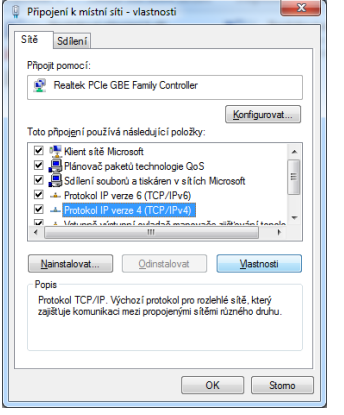

o Místo obvyklé volby "Získat IP adresu ze serveru DHCP automaticky" vybrat volbu "Použít následující IP adresu" a zadat "IP adresa:" 192.168.1.2 a "Maska podsítě:" 255.255.255.0

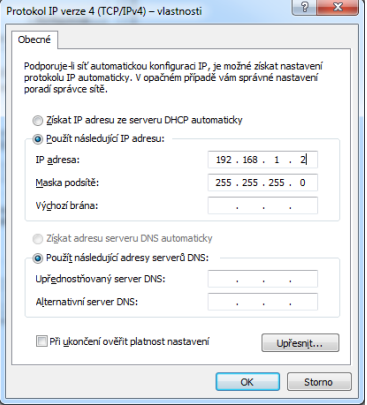

Po vyzkoušení CMWEB nezapomenout nastavit zpět síťovou kartu na přidělování adres DHCP serverem!

#### **Jaké webové prohlížeče jsou CMWEBem podporovány?**

- o Firefox ≥ 10.0
- o Opera ≥ 12.1 o Internet Explorer ≥ 9.0
- o Chrome ≥ 23.0
- o Safari ≥ 5.1
- $\circ$  iOS ≥ 6.1
- o Android ≥ 2.3

# **12. Řešení problémů**

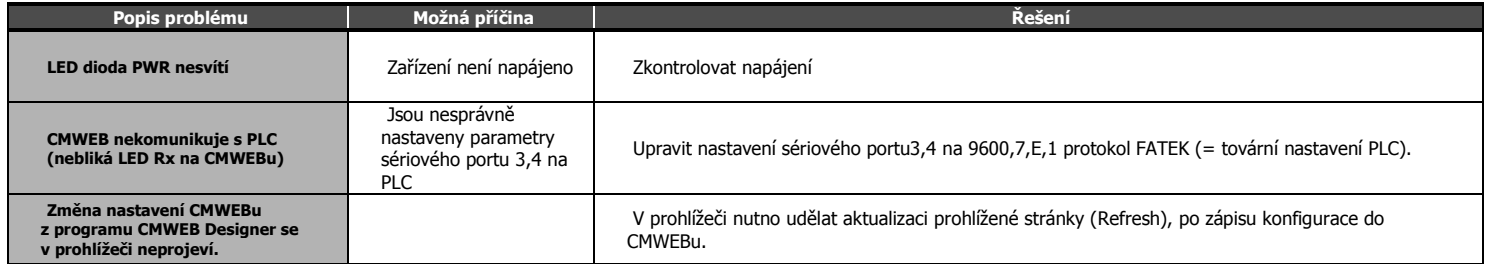